# ac-da210-hdbt

 $2x10$  18GBPS 4K60 (4:4:4) DISTRIBUTION AMPLIFIER

# Quick Start Guide

AVProEdge's 2x10 HDBaseT Distribution Amplifier offers full 18Gbps distribution to multiple displays using the unit's two HDMI outputs and eight HDBaseT outputs. This is ideal for bars, restaurants, digital signage, or anywhere you would like to watch one source on multiple displays. If distribution for more than 10 displays is needed, multiple units can be daisy-chained together via the HDMI output ports. This Quick Start Guide will walk you through the installation and configuration of the AC-DA210-HDBT. We will cover:

- **Installation**
- EDID Management
- Audio Extraction
- **IR Extension**
- RS232 Extension
- **USB Connection**
- Troubleshooting

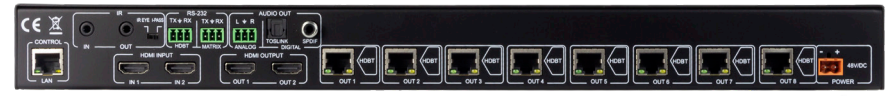

## INSTALLATION

- 1. Connect the HDMI input sources to the AC-DA210-HDBT.
- 2. Connect the HDMI output devices to the AC-DA210-HDBT with an HDMI cable.
- 3. Connect the HDBaseT Receivers to the HDBaseT Outputs using Category Cable (T568B Terminated Cat 6 UTP/STP Recommended). Compatible receivers from AVPro are the AC-EX70- UHD-R & AC-EX70-444-RNE.
- 4. Power on the sources.
- 5. Connect the power supply into the AC-DA210-HDBT.
- 6. Turn on output devices/displays.
- 7. You may now use the front panel button to switch the distribution amplifier's input

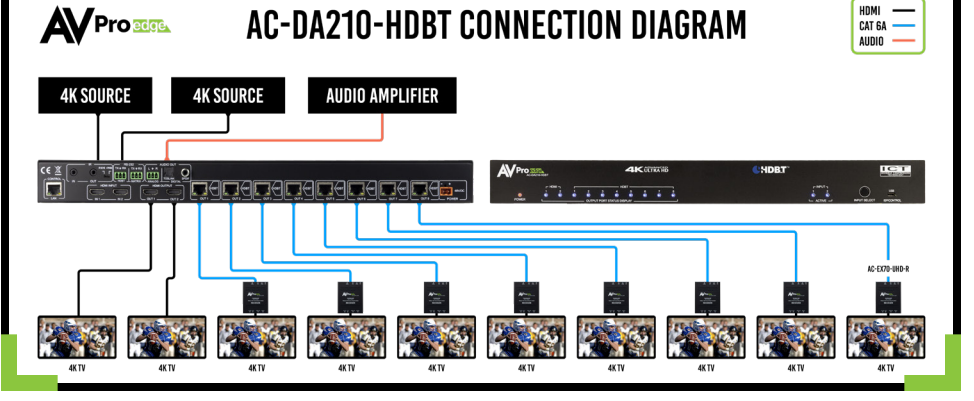

# WEB OS:

Full control is available on the internal WebOS. Simply plug the matrix into the network and punch in the default IP (192.168.1.239) to connect to a full control system. AVPro Edge's WebOS is designed with mobile devices in mind, so feel free to use you phone or tablet for real-time control.

#### EDID Management:

Setting and managing EDID is very easy, just follow the steps below. EDID management will ensure you get the signal you want from any source connected.

# Steps to Setting EDID

- 1. Switch the AC-DA210-HDBT to the input you would like to manage.
- 2. Hold the Input Select Button for 5 Seconds, all output lights will flash.
- 3. Looking at HDBaseT output lights 3-8, quick press the Input Select Button to cycle through EDIDs (Refer to figure below)
- 4. Once the output lights match the desired EDID, hold the Input Select Button for 5 seconds to set EDID, HDMI input lights will flash

Available EDID options are listed below. Additionally, you can copy an EDID from a display:

- 1. 1080P\_2CH 000000
- 2. 1080P\_6CH 000001
- 3. 1080P\_8CH 000010
- 4. 1080P\_3D\_2CH 000011
- 5. 1080P\_3D\_6CH 000100
- 6. 1080P\_3D\_8CH 000101
- 7. 4K30HZ\_3D\_2CH 000110
- 8. 4K30HZ\_3D\_6CH 000111
- 9. 4K30HZ\_3D\_8CH 001000
- 10. 4K60HzY420\_3D\_2CH 001001
- 11. 4K60HzY420\_3D\_6CH 001010
- 12. 4K60HzY420\_3D\_8CH 001011
- 13. 4K60HZ\_3D\_2CH 001100
- 14. 4K60HZ\_3D\_6CH 001101
- 15. 4K60HZ\_3D\_8Ch 001110
- 16. 1080P\_2CH\_HDR 001111
- 17. 1080P\_6CH\_HDR 010000
- 18. 1080P\_8CH\_HDR 010001
- 19. 1080P\_3D\_2CH\_HDR 010010
- 20. 1080P\_3D\_6CH\_HDR 010011
- 21. 1080P\_3D\_8CH\_HDR 010100
- 22. 4K30HZ\_3D\_2CH\_HDR 010101
- 23. 4K30HZ\_3D\_6CH\_HDR 010110
- 24. 4K30HZ\_3D\_8CH\_HDR 010111
- 25. 4K60HzY420\_3D\_2CH\_HDR 011000
- 26. 4K60HzY420\_3D\_6CH\_HDR 011001
- 27. 4K60HzY420\_3D\_8CH\_HDR 011010
- 28. 4K60HZ\_3D\_2CH\_HDR 011011
- 29. 4K60HZ\_3D\_6CH\_HDR 011100
- 30. 4K60HZ\_3D\_8CH\_HDR 011101
- 31. User EDID 1 011110
- 32. User EDID 2 011111
- 33. User EDID 3 100000
- 34. Copy from HDMI Out1 100001
- 35. Copy From HDMI Out2 100010
- 36. Copy from HDBT Out1 100011
- 37. Copy from HDBT Out2 100100
- 38. Copy from HDBT Out3 100101
- 39. Copy from HDBT Out4 100110
- 40. Copy from HDBT Out5 100111
- 41. Copy from HDBT Out6 101000
- 42. Copy from HDBT Out7 101001
- 43. Copy from HDBT Out8 101010

#### Audio Extraction:

Extracting digital audio via this unit's Toslink or SPDIF (via Coax) or balanced analog using the 3 pin phoenix output ports is easy. You can use these audio ports to distribute audio signals to an AVR or Multi-zone Amplifier.

To use Audio Extraction follow these steps:

- 1. Locate the "AUDIO OUT" connections on the side of the AC-DA210-HDBT
- 2. Connect the appropriate cable type to the "AUDIO OUT" port
- 3. Connect the other end of the cable to the input of an AVR or Multi-zone Amplifier

#### IR Extension:

The AC-DA210-HDBT can extend IR signals bi-directionally using HDBaseT allowing for signals to be sent to and from the display.

IR IN: Choose IR Receiver Type using the dipswitch located on the back of the DA. IR broadcasts to all HDBaseT Outputs.

- I-Pass: IR Direct from a Control System
- IR Eye: Receive IR using an IR Receiving Eye

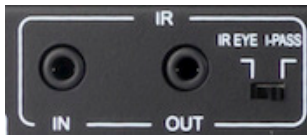

IR OUT: Emits IR signals sent back through HDBaseT

## RS-232 Control:

In order to connect your computer to the switch by RS-232 you need to make your own cable with one end a phoenix connector and the other end RS-232. If your computer doesn't have a RS-232 input, get a USB converter (as shown below), and plug the USB end into any computer. Connect the RS-232 3 Pin Phoenix to the Matrix RS-232 Input.

IN ORDER TO CONNECT YOUR COMPTER TO THE SWITCH BY RS-232 YOU NEED TO MAKE YOUR OWN CABLE WITH ONE END A PHOENIX CONNECTOR AND THE OTHER END A RS-232 PORT. YOUR COMPUTER DOESN'T HAVE A RS-232 INPUT. GET A USB CONVERTER (AS SHOWN BELOW). AND PLUG THE USB END TO ANY COMPUTER

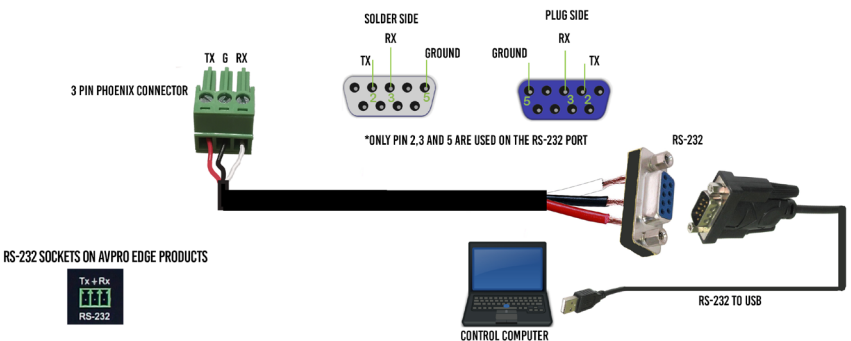

RS-232 can be extended over HDBaseT as well. Commands can be passed through the Matrix RS-232 input or use the HDBaseT 3 Pin Phoenix to broadcast directly to your HDBaseT Outputs.

## USB Connection:

Used for firmware updates or control. For a full list of the commands please see the owner's manual.

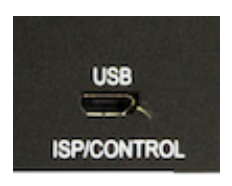

# Troubleshooting:

Having problems? Here are some general troubleshooting tips that may help:

- 1. Be sure that all of the HDMI cables in a 4k/HDR system are rated for 18Gbps.
- 2. Ensure displays are as capable as EDID selected.
- 3. If using short HDMI cables (.5m, 1m) try a longer cable. Some short HDMI cables do not sync well.
- 4. No Signal from HDBaseT runs? Verify category termination and HDBaseT Light Status.
- 5. Getting no picture or sound? Power down the entire system. Power it back up starting with the display first and work your way back to the source.
- 6. If you are still having issues after troubleshooting, feel free to contact our Tech Support department.

# Have a question or need assistance? DON'T HESITATE TO CONTACT US!

# SUPPORT: +1 605-274-6055 USA TOLL FREE: 877-886-5112 EMAIL: support@avproedge.com

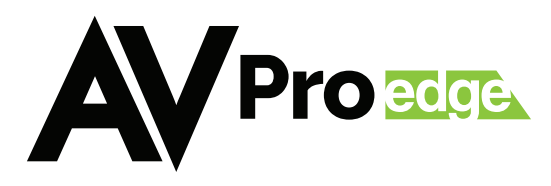